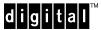

### **About Your DIGITAL NT Personal Workstation**

This Read Me contains important information for DIGITAL Personal Workstation *a-Series* customers related to disk setup and conversion of the file system from FAT to NTFS.

Your Windows NT Workstation setup will start automatically, once power is turned on. Prepare for the setup before turning on the system. You will need to input information about each following items during the setup.

- 1. License number. (It is indicated by Certificate of Authenticity enclosed.)
- 2. Computer name.
- 3. A company name and a personal name you register.
- 4. Network information if you use the network card.
- 5. A password for the Administrators account.

**CAUTION:** Do not interrupt the installation once it has begun. If you stop the installation, it will be unrecoverable and you will have to install it from the CD.

If you elect to install the network software at a later date, you will need the distribution media (CD) provided with the system to complete the Network Installation.

It is recommended that you create an Emergency Repair Disk after you complete the setup and log into Windows NT for the first time. A shortcut for creating an Emergency repair disk is located in the "Administrative Tools" Folder. The Autoboot parameter is set to boot Windows NT, 30 seconds after the system's power-up sequence has completed.

# About the disk setup

Your *a-Series* system disk has been formatted with the FAT file system. Depending on what applications you are using, you may need to convert your C drive to NTFS for better performance. System disks that are 1GB and 2GB contain two partitions in FAT format (C:\FAT, D:\FAT). System disks that are 4GB and larger contain an additional uncommitted and unformatted area. You can format this area according to your application needs. From your desktop, click on the Start button, choose Program and click on Administrative Tools. Select Disk Administrator and follow the instructions for setting up disk partitions and formatting uncommitted disk space.

#### **Factory Installed Disk Partition**

| System | Drive C | Drive D | Uncommitted |
|--------|---------|---------|-------------|
| 1GB    | 995MB   | 6MB     | N/A         |
| 2GB    | 2001MB  | 6MB     | N/A         |
| 4GB    | 2001MB  | 6MB     | 2GB         |
| 9GB    | 2001MB  | 6MB     | 7GB         |

NOTE: The D partition contains your system boot partition.

**CAUTION:** Do not delete the D partition. The D partition must remain in the FAT format. Only the C partition may be converted from FAT to NTFS file system. Once you have converted your C partition from FAT to NTFS, you cannot return to FAT without reinstalling from CD. You can format the uncommitted disk space as you wish.

#### Converting to NTFS

DIGITAL recommends that before installing additional software applications you convert Drive C to NTFS. This conversion can be accomplished by executing the **convert** command in a DOS Window. Refer to the example on the next page.

(over)

## **Running the Convert Program (DOS)**

To convert FAT volumes to NTFS, you execute the **convert** command from DOS.

convert [drive:]/fs:ntfs[/v][/nametable:filename]

Parameters:

*drive* - Specifies the drive to convert to NTFS.

**/fs:ntfs** - Specifies to convert the volume to NTFS.

/v - Specifies verbose mode. All messages will be displayed during conversion.

/nametable - Creates a name-translation table in the root directory of the converted volume using the

specified filename. Use this switch if you encounter difficulty converting files with

unusual filenames.

**NOTE**: You cannot convert the current drive. If the **convert** command cannot lock the drive, it will offer to convert it the next time the computer reboots.

#### If the automatic conversion fails

If an automatic conversion fails at boot, look for details in Event Viewer in the application log under WINLOGON. The application log lists the cause of the convert failure. If the conversion fails due to difficulty in converting files with strange filenames, reissue the **convert** command using the /nametable switch and re-attempt automatic conversion. The system will consult the nametable created by **convert** during the automatic conversion.

### For more information about the FAT and NTFS file systems

For additional information, overviews, and differences of FAT and NTFS file systems under Microsoft Windows NT, refer to http://www.microsoft.com/kb/articles/q100/1/08.htm

## July 1997

The information in this document is subject to change without notice and should not be construed as a commitment by Digital Equipment Corporation. Digital Equipment Corporation assumes no responsibility for any errors that might appear in this document. The software, if any, described in this document is furnished under a license and may be used or copied only in accordance with the terms of such license. No responsibility is assumed for the use or reliability of software or equipment that is not supplied by Digital Equipment Corporation or its affiliated companies. Restricted Rights: Use, duplication, or disclosure by the U.S. Government is subject to restrictions as set forth in subparagraph (c) (1) (ii) of the Rights in Technical Data and Computer Software clause at DFARS 252.227-7013. Copyright © 1997 Digital Equipment Corporation. Maynard, Massachusetts. All Rights Reserved. The following are trademarks of Digital Equipment Corporation: DIGITAL and the DIGITAL logo. Windows NT is a trademark of Microsoft Corporation. All other trademarks or registered trademarks are the property of their respective holders.

EK-NTFSC-CL. A01